# **Quick Installation Guide**

## **Printer Overview**

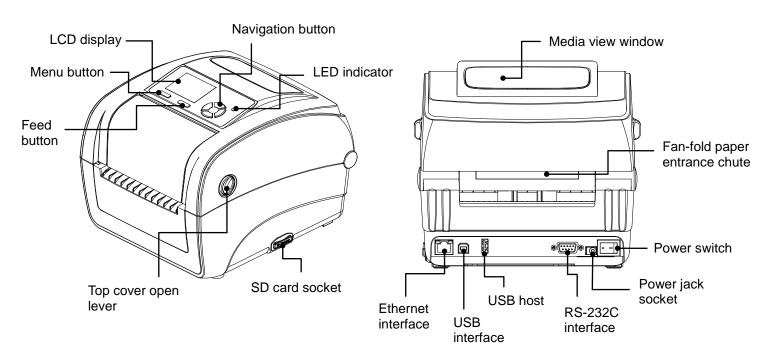

## Note:

The interface picture here is for reference only. Please refer to the product specification for the interfaces availability.

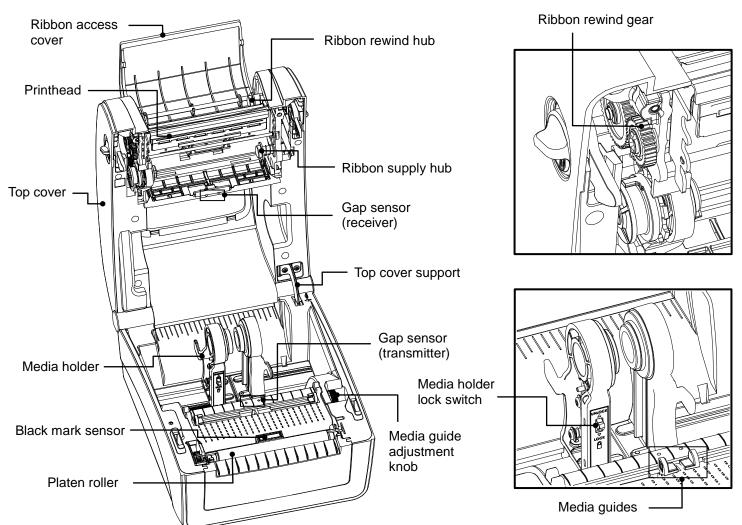

Open / Close the Top Cover

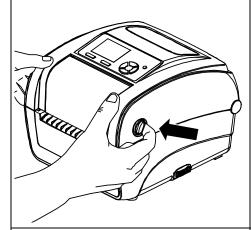

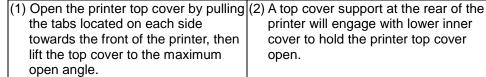

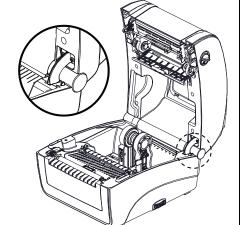

printer will engage with lower inner cover to hold the printer top cover

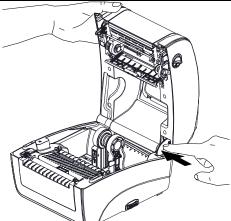

(3) Hold the top cover and press the top cover support to disengage the top cover support with lower inner cover. Gently close the top cover.

**Loading the Ribbon** 

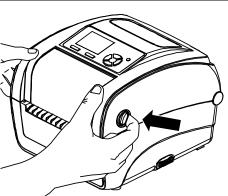

(1) Open the printer's top cover by pulling the top cover open levers located on each side of the printer and lifting the top cover to the maximum open angle.

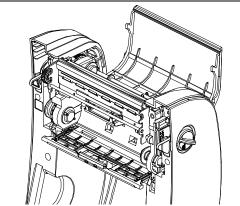

(2) Open the ribbon access cover.

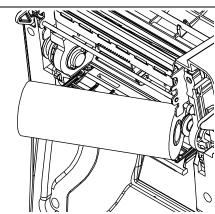

(3) Insert the ribbon right side onto the supply hub. Align the notches on the left side and mount onto the spokes.

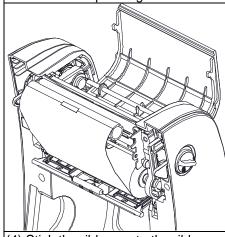

(4) Stick the ribbon onto the ribbon rewind paper core and insert the paper core onto the rewind hub.

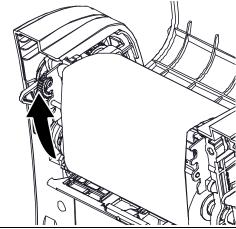

(5) Turn the ribbon rewind gear until the ribbon plastic leader is thoroughly wound and the black section of the ribbon covers the print head. Close the ribbon access cover and the top cover.

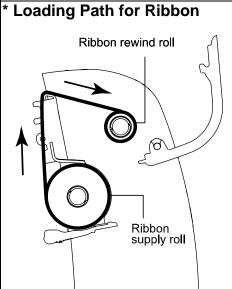

Page 1 of 2

# **Loading the Media**

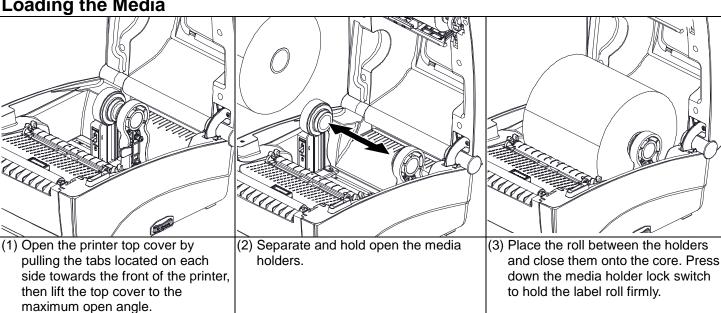

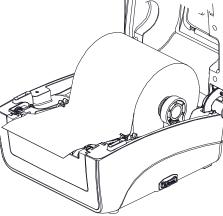

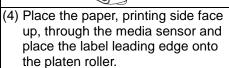

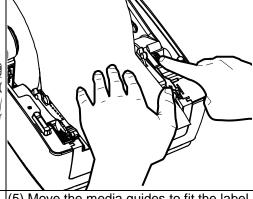

5) Move the media guides to fit the label (6) Disengage the top cover support width by turning the guide adjuster knob.

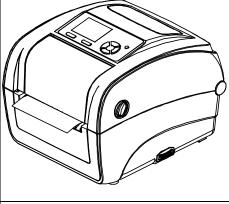

and close the top cover gently.

# \* Loading Path for Media

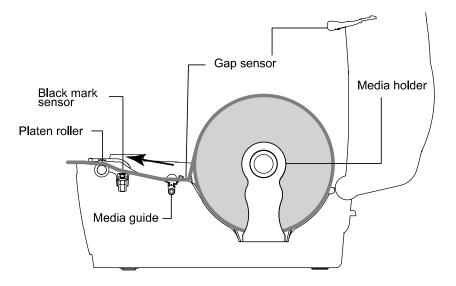

(7) Use "Diagnostic Tool" to set the media sensor type and calibrate the selected sensor. (Start the "Diagnostic tool" → Select the "Printer Configuration" tab → Click the "Calibrate Sensor" button ) Please refer to the diagnostic utility quick start guide for more information.

Please calibrate the gap/black mark sensor when changing the media.

## **Button Functions**

## Feed button

- Feed one label when the printer on ready mode
- Pause/Resume the printing process
- Press the button to enter/select cursor located item from a menu

### Menu button

- Enter the menu
- Exit from a menu or cancel a setting and return to the previous menu

### Navigation button

· Scroll the menu list

# **Diagnostic Tool**

The Diagnostic Utility is a toolbox that allows users to explore the printer's settings and status; change printer settings; download graphics, fonts, and firmware; create printer bitmap fonts; and to send additional commands to the printer. Using this convenient tool, you can explore the printer status and settings and troubleshoot the printer.

## Start the Diagnostic Tool:

Double click on the Diagnostic tool icon

O DiagToolBBP12 to start the software.

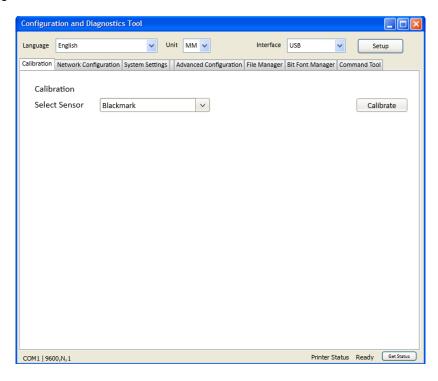

Please refer to the User's Manual for more detailed instructions.

<sup>\*</sup> For more information and features about this printer, please refer to the User's Manual inside the CD disk.

<sup>\*</sup> Specifications, accessories, parts and programs are subject to change without notice.